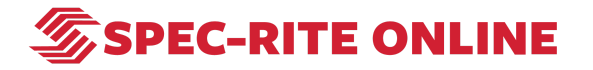

**\_\_\_\_\_\_\_\_\_\_\_\_\_\_\_\_\_\_\_\_\_\_\_\_\_\_\_\_\_\_\_\_\_\_\_\_\_\_\_\_\_\_\_\_\_\_**

# **Add photos and comments with Spec-Rite Mobile**

**Creation Date Last Updated** 

**June 9, 2022 June 9, 2022**

## **STEP 1 Download App from the iOS App Store**

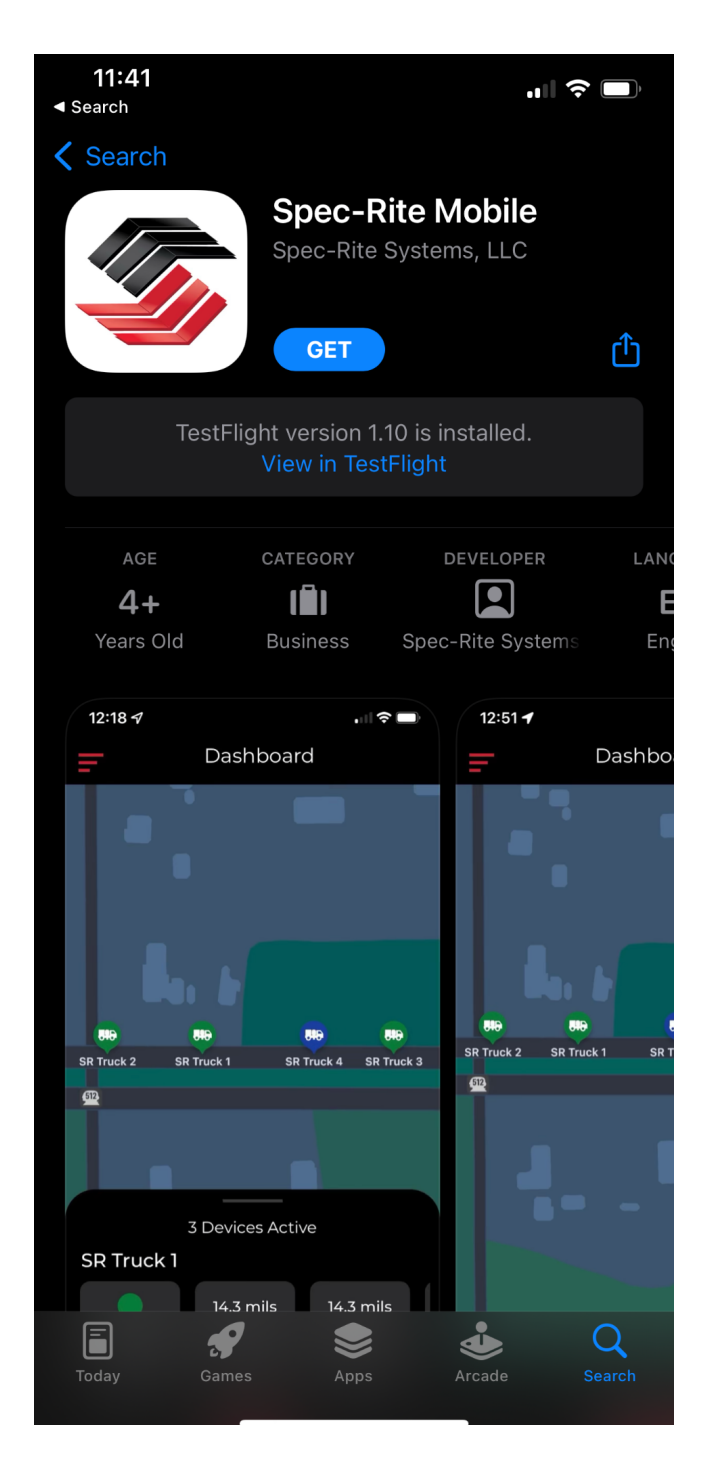

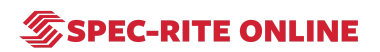

## **STEP 2 Click on LOGIN**

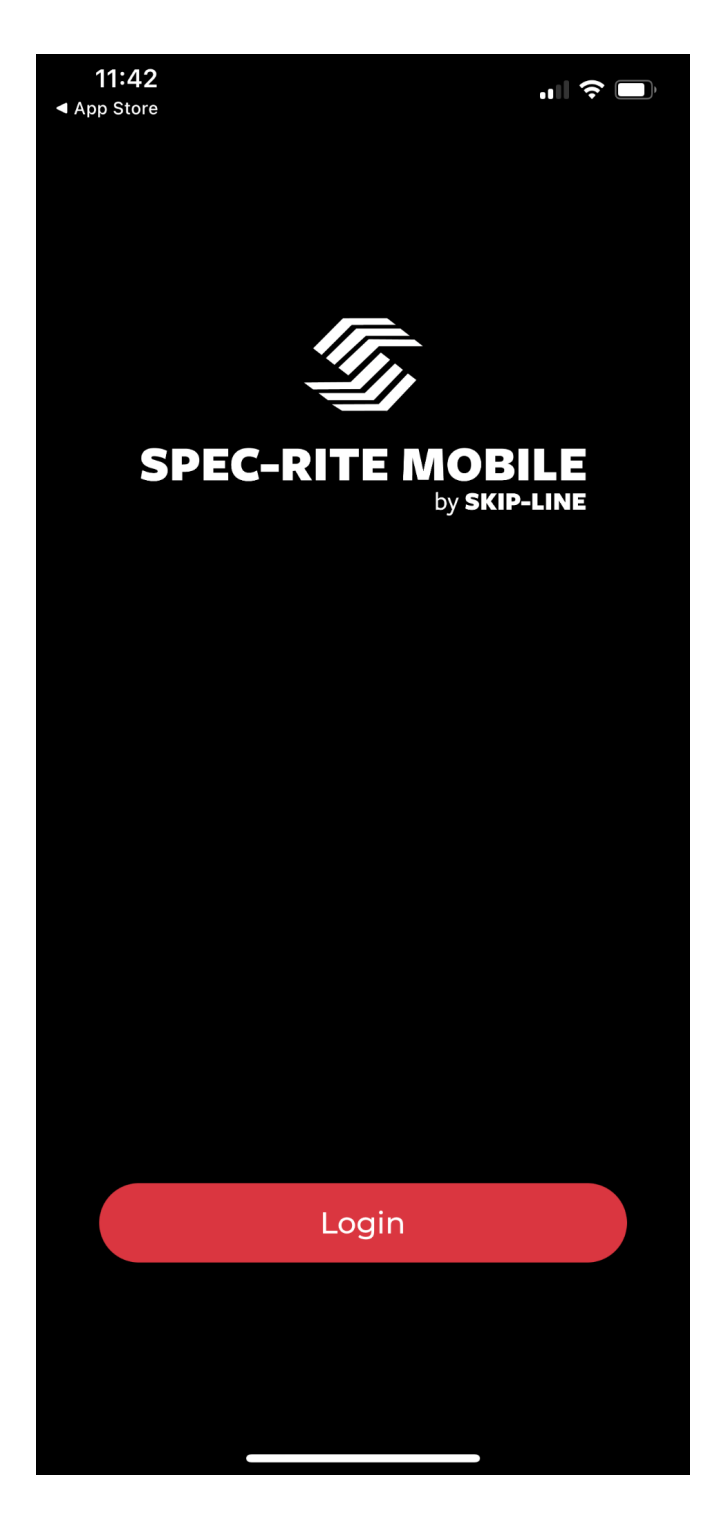

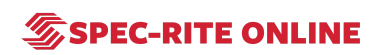

#### **STEP 3**

**Enter username and password credentials for Spec-Rite Online**

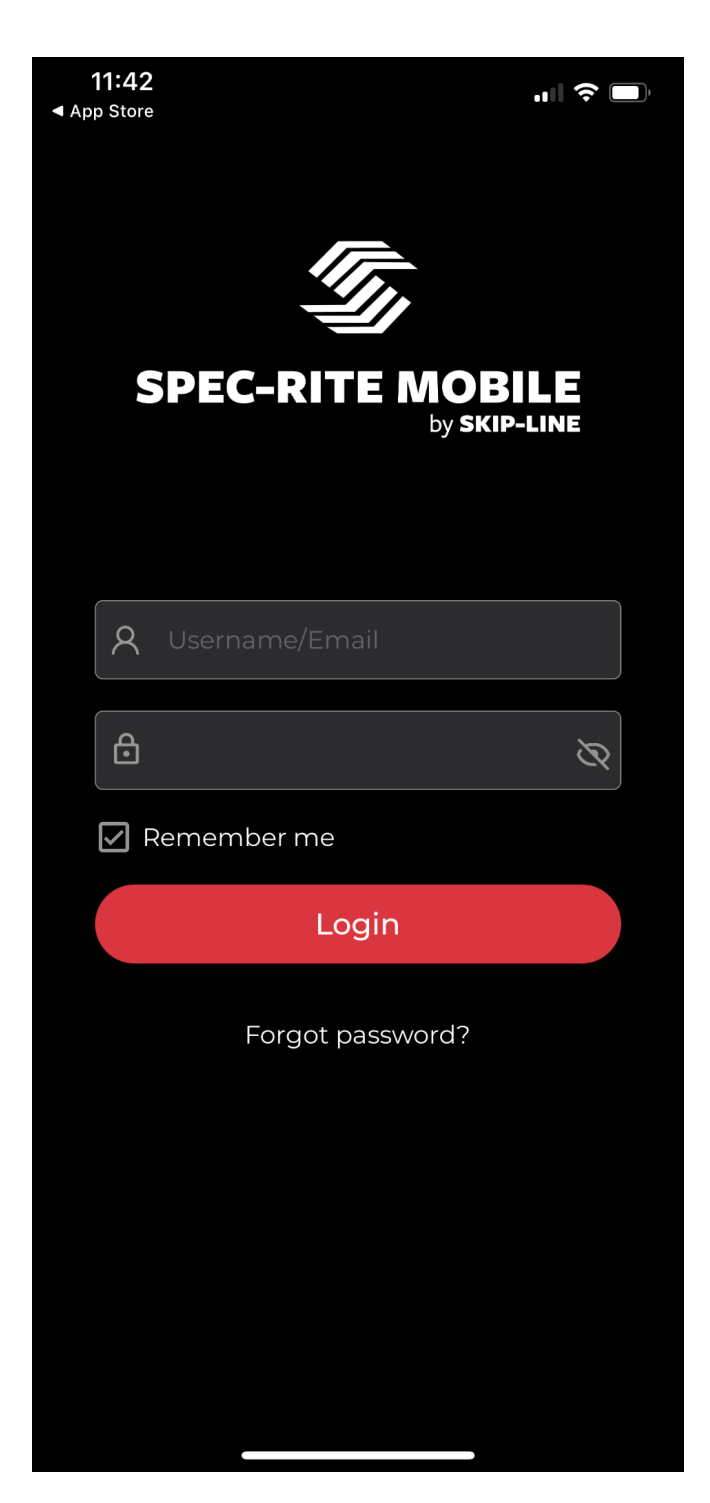

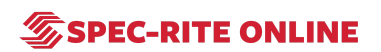

#### **STEP 4 To add comments and photos, click on the "+" button**

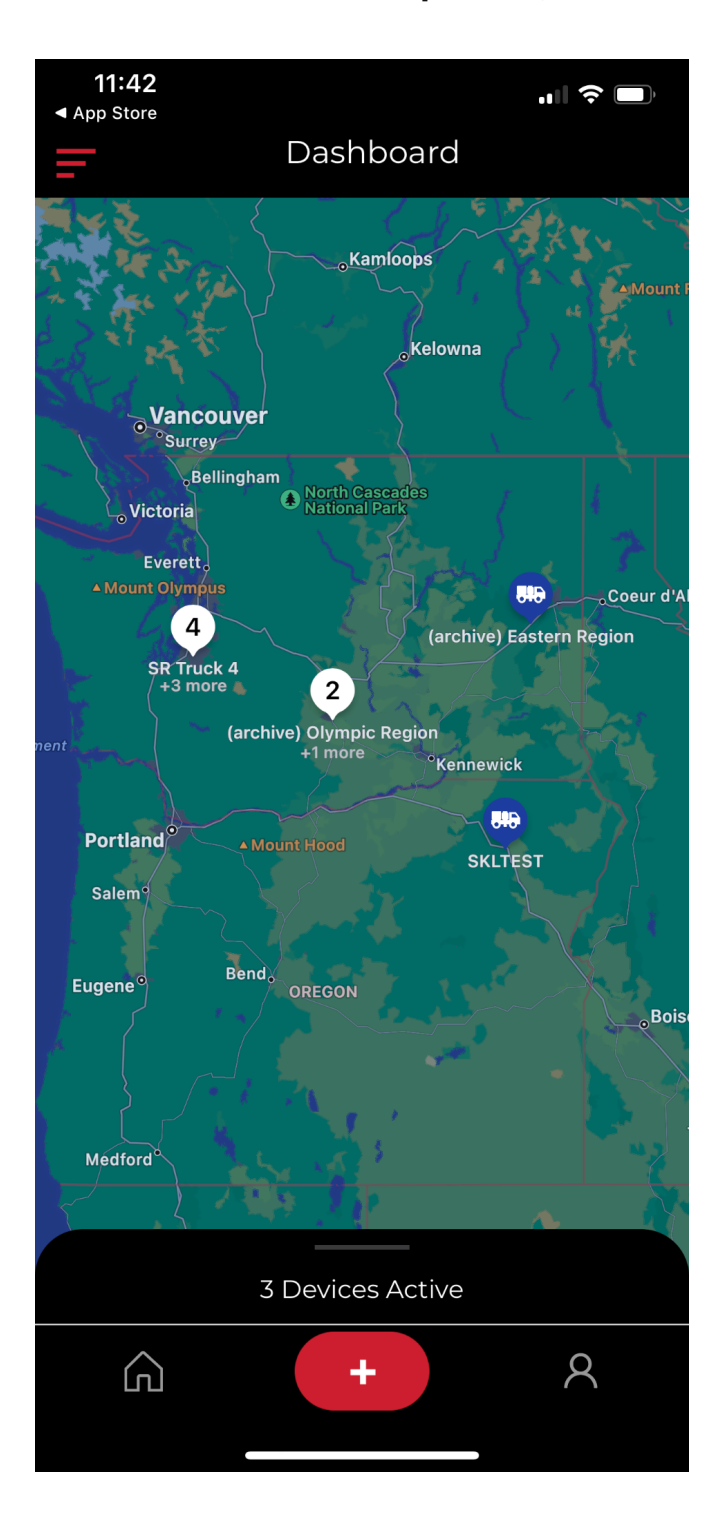

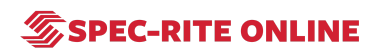

## **STEP 5 Select job name**

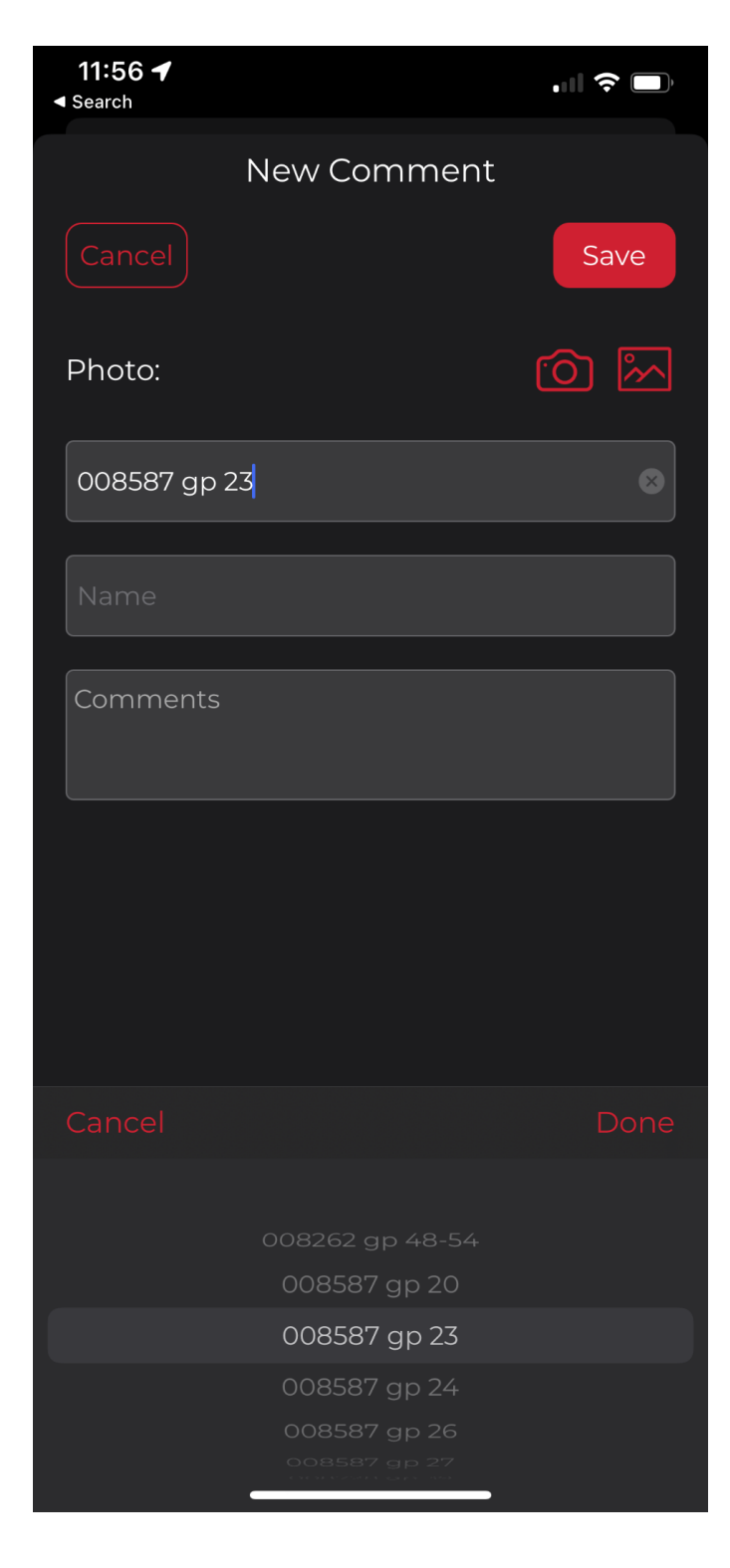

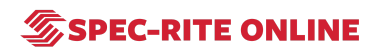

#### **STEP 6 Select equipment**

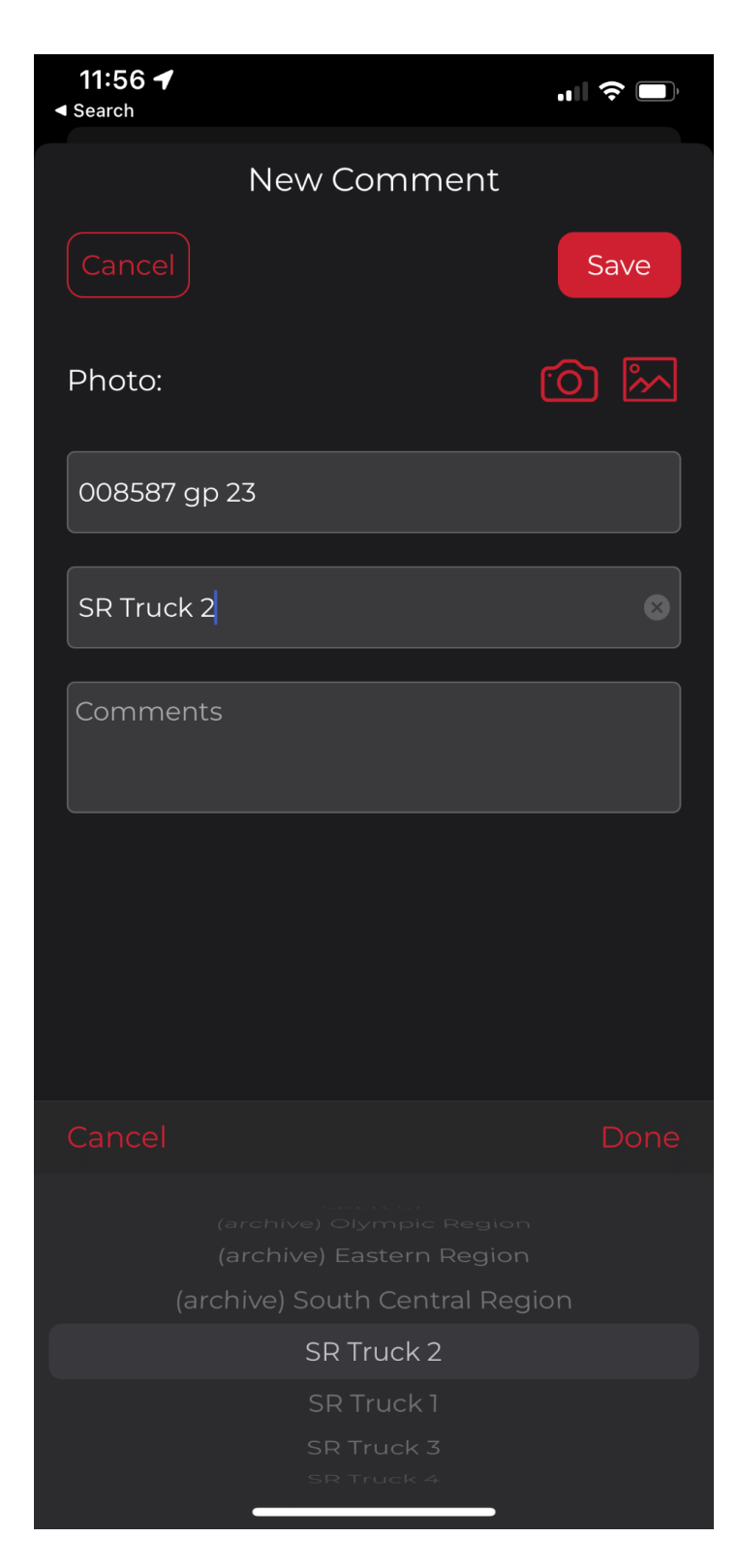

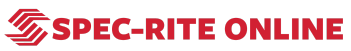

# **STEP 7 Enter comments**

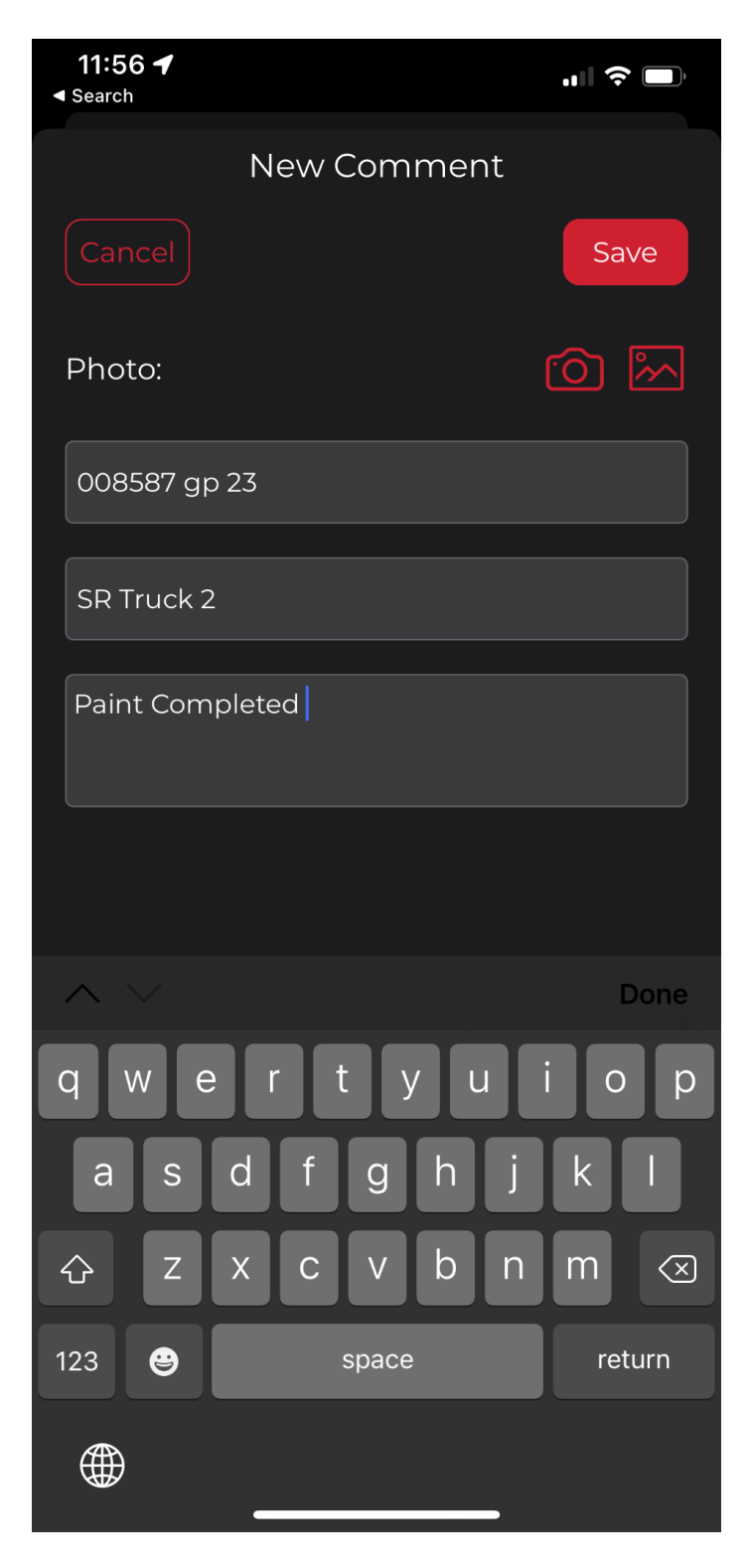

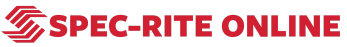

#### **STEP 8**

#### **Add a photo from camera or camera roll**

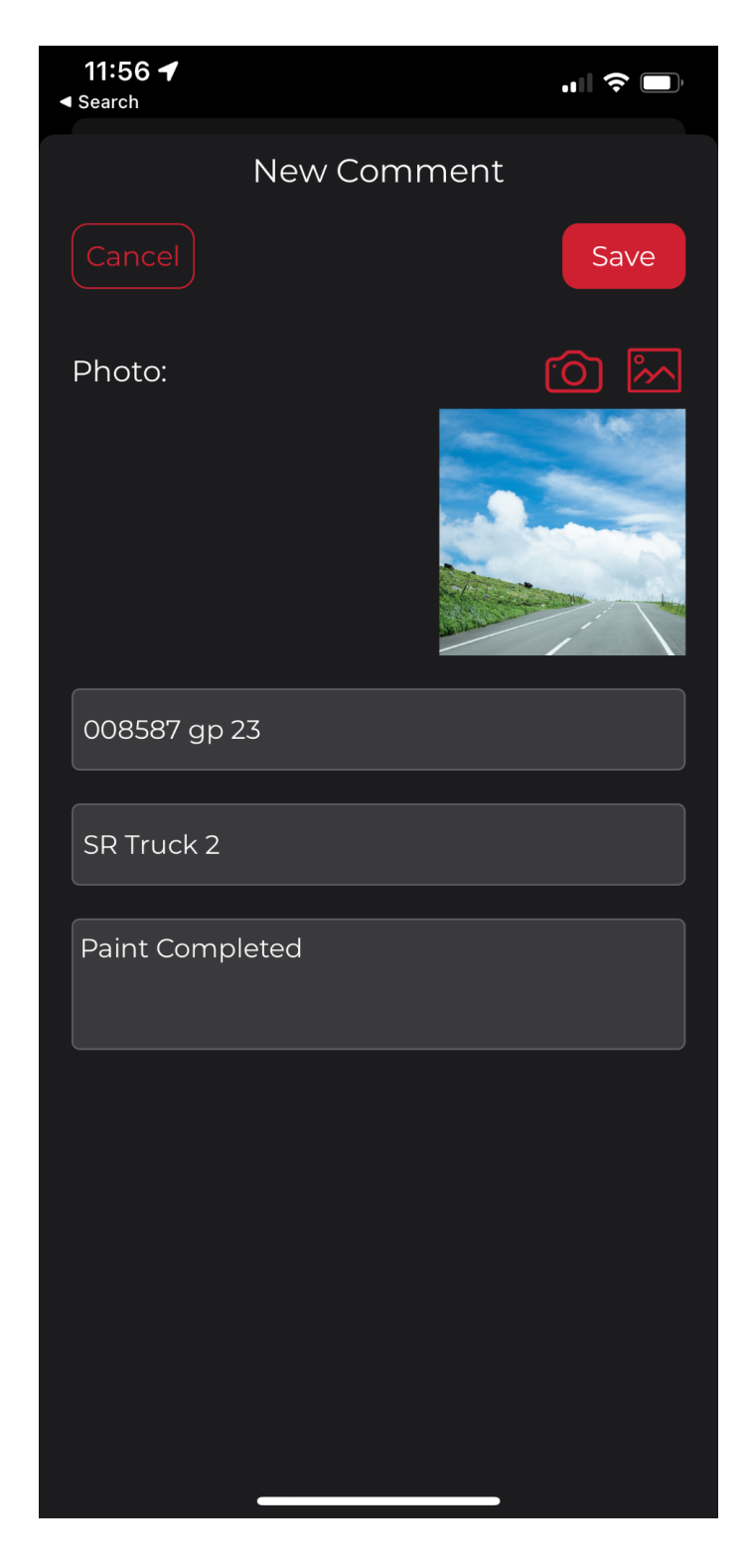

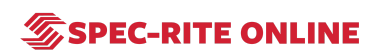

## **STEP 9 Click "Save"**

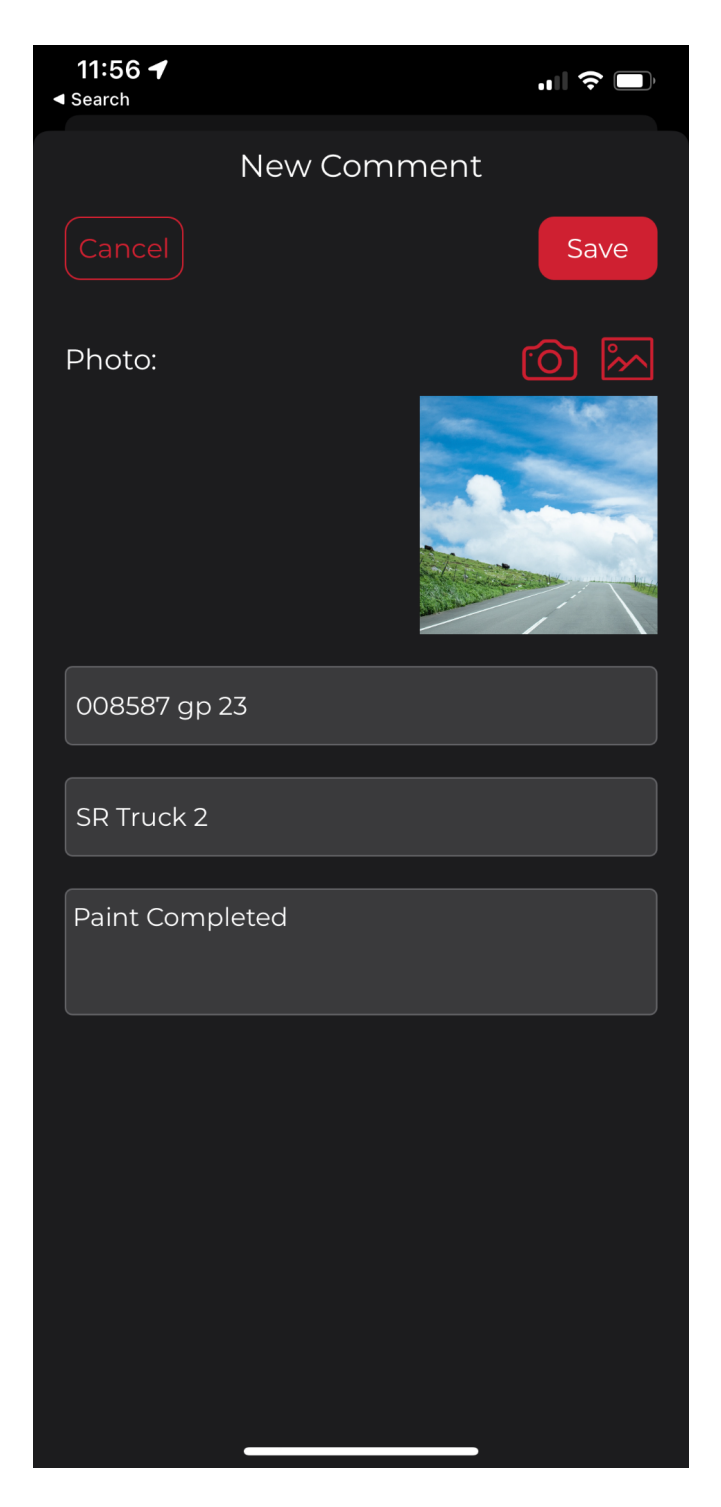

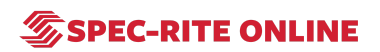

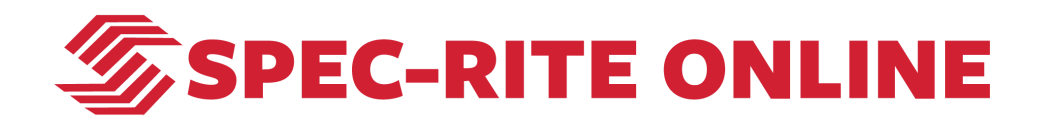

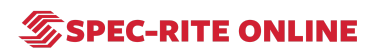